# Whatsapp (Partie 1)

Application pour Smartphone, Tablette, et Ordinateur

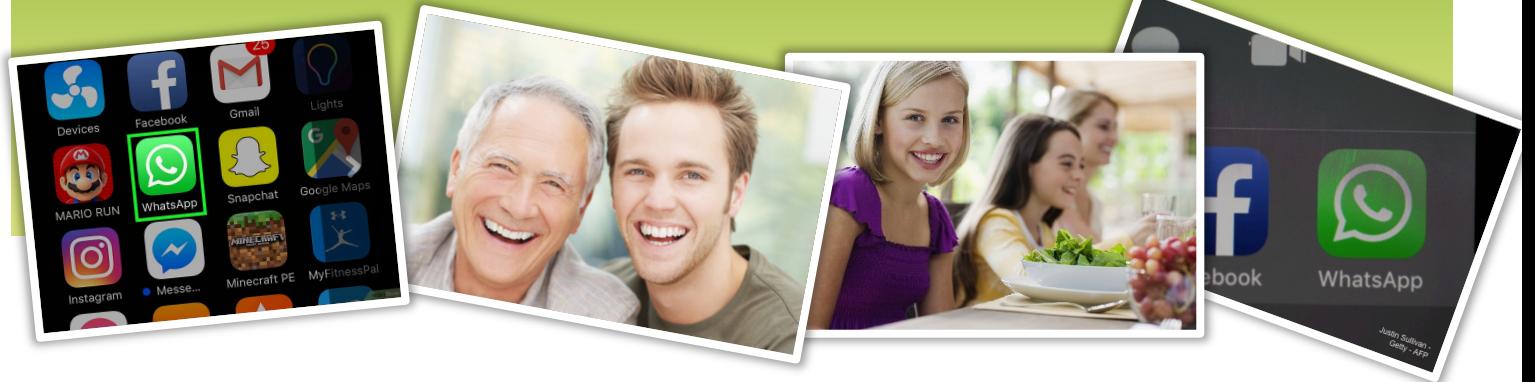

Dans cette période de confinement et d'isolement, il nous a semblé intéressant de partager avec vous quelques outils numériques ou astuces pour rompre l'isolement et communiquer avec l'extérieur, à l'aide de son smartphone, sa tablette, ou son ordinateur. Ainsi pour ceux, qui ne l'utilisent pas encore, nous vous proposons d'installer et de découvrir l'application « Whatsapp ».

## Comment créer un compte Whatsapp ?

WhatsApp est l'appli de messagerie la plus populaire au monde. Elle permet de discuter par messages, d'échanger des fichiers (images, vidéos,…) ou de passer des appels audio ou vidéo, avec un ou plusieurs correspondants, en passant par les données cellulaires ou le WiFi. Nous allons dans un premier temps effectuer l'installation de l'application, puis nous procéderons à la configuration de son profil personnel.

## Téléchargement de l'application Whatsapp ?

1. **Télécharger l'application Whatsapp** à partir du catalogue d'application de votre smartphone ou de votre tablette (Ex : Google Play Store (Android), App Store (Iphone))

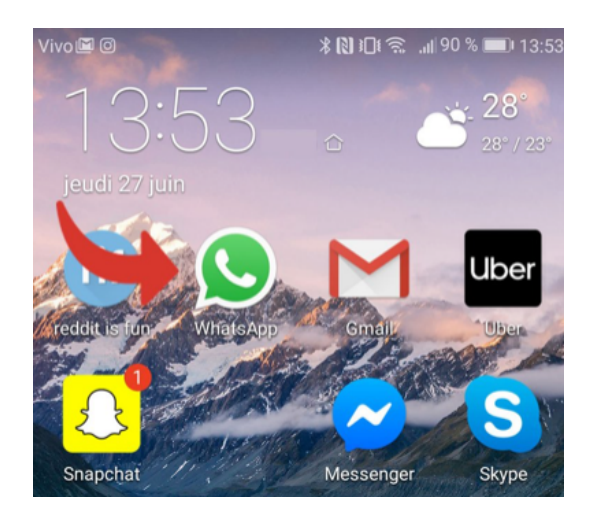

Publication de Monique WEBER, Jacques GOURDON et Thierry DELAPORTE

2. Cliquez sur **Accepter et continuer** si vous êtes d'accord avec les conditions d'utilisation.

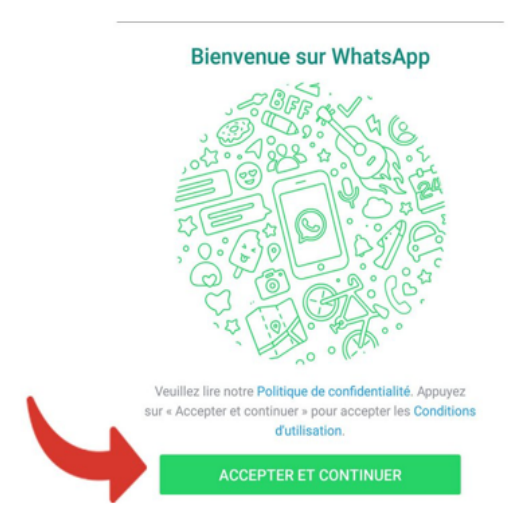

- 3. Entrez votre numéro de téléphone puis cliquez sur **Suivant**. Whatsapp procèdera ensuite à une vérification de votre numéro de téléphone.
- 4. Appuyer sur **Terminé**. Cette icône se situe dans le coin supérieur droit de l'écran de votre téléphone.
- 5. Appuyer sur **Oui**. Cette action permettra de confirmer le numéro que vous avez renseigné.
- 6. **Attendez un SMS automatique de Whatsapp**. Vous allez recevoir un message texte avec un code de vérification à 6 chiffres.
- 7. **Notez le code de vérification reçu**. Vous allez ensuite l'utiliser pour terminer le processus de vérification de votre numéro de téléphone.
- 8. **Entrer le code**. Whatsapp procèdera automatiquement à la vérification de votre numéro de téléphone dès que vous aurez renseigné le code.

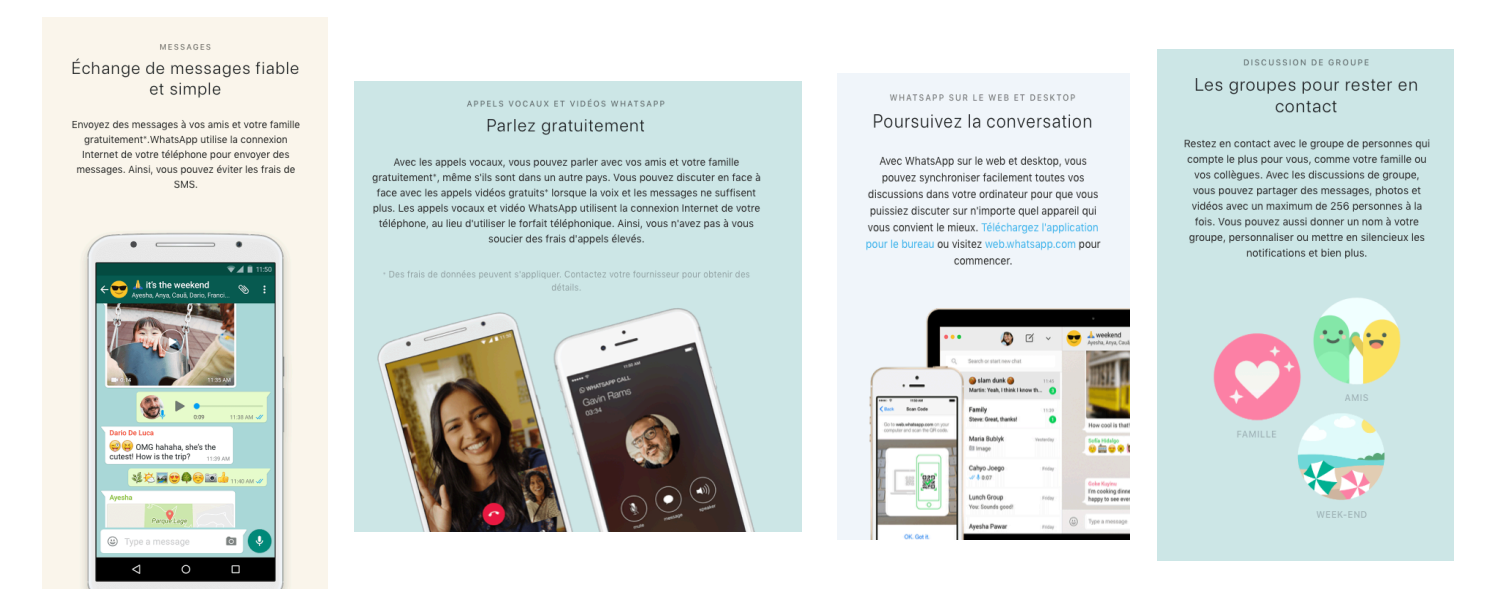

#### Configuration de son profil Whatsapp

- 1. Pour accéder à son profil, il faut cliquer sur la petite roue dentée appelée **Réglages** et qui se situe en bas à droite de votre écran de téléphone. **(Photo 1)**
- 2. Cliquez ensuite sur la petite flèche dans la partie haute de l'écran et sur la droite pour accéder au **menu du Profil**.
- 3. Si vous souhaitez ajouter une photo pour personnaliser votre profil, **Appuyer sur l'icône Ajouter une photo (Photo 2)** dans le cercle situé au centre ou dans le coin supérieur gauche de l'écran de votre téléphone. Vous pourrez alors sélectionner une photo déjà existante ou prendre une photo. Cette opération n'est pas obligatoire à cette étape et elle pourra être effectuée plus tard.

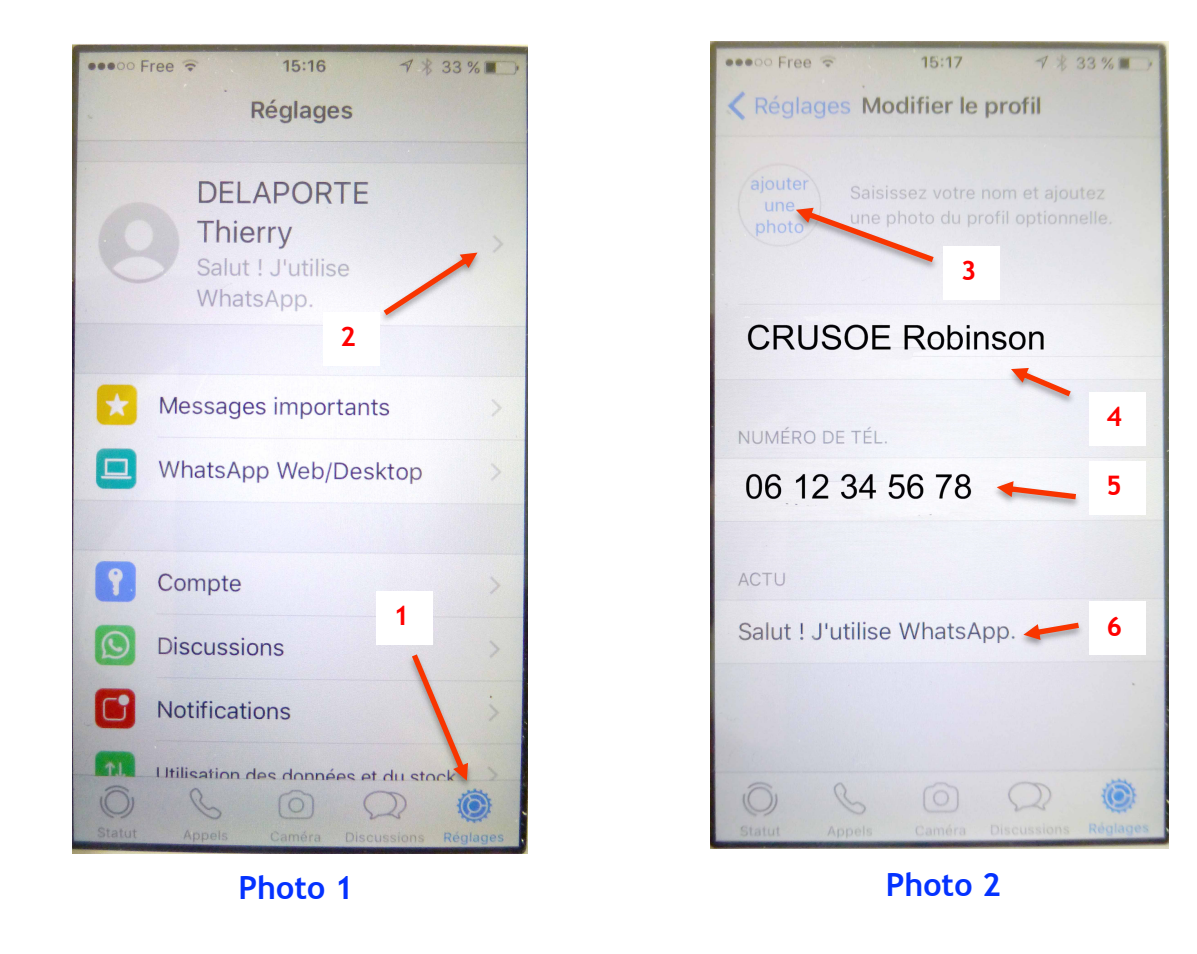

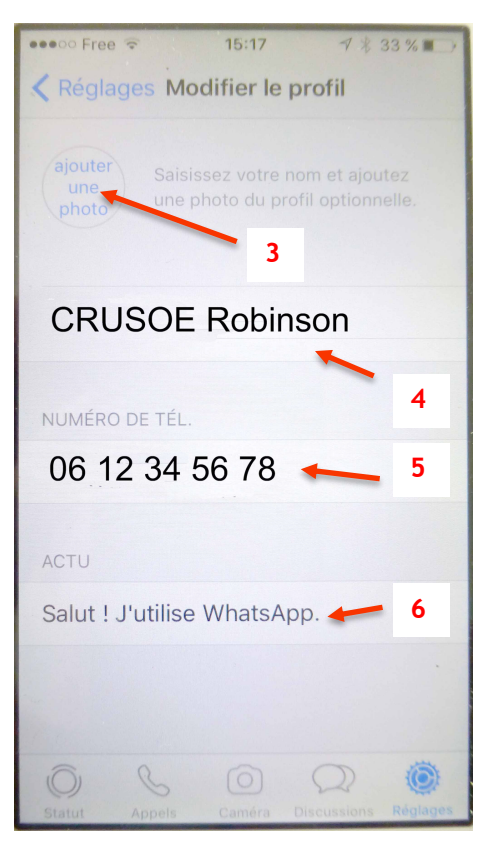

- 13. **Notez le code de vérification reçu**. Vous allez ensuite l'utiliser pour ne sont pas corrects. 4. Vous pouvez **modifier votre nom et prénom** si ceux-ci ne sont pas indiqués ou
- puisque renseigné et vérifié automatiquement précédemment. 5. Dans la partie 5 **votre numéro de téléphone** doit apparaître et être correct
- $\sim$  1 dès que votre dès que vous aurez renseignées dès que vous aurez renseignées de code. 6. Dans la partie 6 (**ACTU**), apparaît un message que vous pouvez modifier à l'aide de la petite flèche située sur la droite de la fenêtre. Ce message sera visible par vos interlocuteurs connus dans vos contacts et qui utilisent eux-mêmes l'application Whatsapp.

### Utilisation de l'application Whatsapp

Votre compte Whatsapp est désormais configuré, voici comment effectuer les premiers pas avec cette application qui va donc vous permettre de vous connecter avec vos contacts préférés.

- 1. En cliquant sur **l'icône 1 (Statut)** vous pouvez ajouter une photo ou un message qui sera visible de vos contacts durant 24h00.
- 2. En cliquant sur **l'icône 2 (Appels)** vous allez pouvoir appeler un ou plusieurs de vos contacts. Après avoir sélectionné cette icône, un nouvel écran apparaît avec la liste de vos contacts. En sélectionnant cette fois le petit téléphone en haut à droite de votre écran, vous pourrez ainsi choisir un de ces contacts en appuyant, soit sur le téléphone (pour un appel simple) ou sur la caméra (pour un appel vidéo). Attention ces appels sont gratuits et ne sont pas décomptés de votre forfait téléphonique mais assurez-vous que vous êtes bien basculé sur le réseau Wifi (internet) de votre domicile ou local **(Petite icône 5)**.

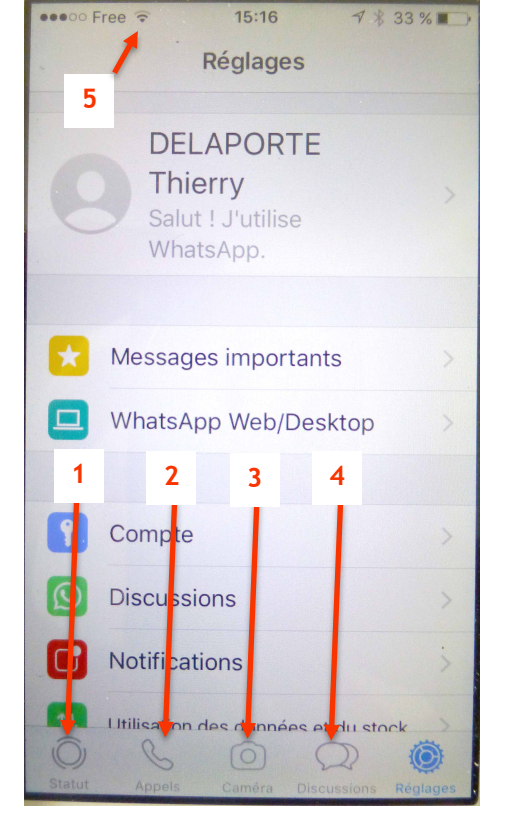

3. En cliquant sur **l'icône 3 (Caméra)**, vous allez pouvoir prendre une photo ou faire une vidéo et la partager immédiatement avec vos contacts.

confirmer le numéro que vous avez renseigné.

24. **Attendez un SMS automatique de** 

4. **L'icône 4 (Discussions)** va vous permettre d'envoyer et d'échanger des messages avec un ou plusieurs contacts ou avec un groupe que vous aurez préalablement constitué.

Voilà, vous devez désormais être en mesure de vous familiariser avec Whatsapp et de commencer à échanger avec vos amis et vos familles. Dans la prochaine publication, nous vous donnerons quelques explications complémentaires pour créer des groupes, envoyer des fichiers, faire des visioconférences à plusieurs…

En espérant avoir suscité un intérêt et dans l'attente de vous revoir, prenez soin de vous !

Monique, Jacques, Thierry.

A très bientôt.